# Instructions for accessing I-Learn to complete courses in I-Learn:

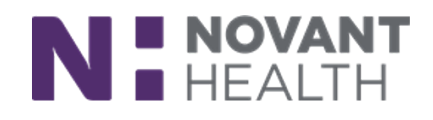

## **Accessing I-Learn:**

1) **On your hire date,** click **[HERE](https://novanthealthlearning.csod.com/)** to access I-Learn via Novanthealth.org.

If you have trouble with the link, go to Novanthealth.org. Select the **For Team Members** heading (at the bottom of the main page) > **Online Education Classes.** This will take you to the login screen.

(**Note:** do not attempt to login prior to your hire date! Your account is not fully activated prior to your hire date.)

- 2) Your **Username** is your Email.
- 3) Then enter the **Password** you setup earlier in Password Manager. Visit **<https://nh.team/secureNH>** should you need to reset your Novant Health password.

**Issues with logging on? please call the Support Center at 866-966-8268 for assistance and to make sure your account is fully activated on the Novant Health domain.** 

# **Completing Your Day 1 Courses**

Your first day at Novant Health begins with two required trainings:

**1st Course** – Starting Line **CENHO009 –** In-Person Training

### **2nd Course**

• **Novant Health - Starting Line Pre-work CENHO001** – Online computer-based learning (CBL)

### **OR**

• **Novant Health New Hanover Regional Medical Center CENHO015** – New Team Member Orientation - Online computer-based learning (CBL)

#### **Time:** Begin after **Starting Line Orientation CENHO009**

**Access:** Launch this online course (CBL) from your New Team Member or New Leader Social Learning Community in I-Learn. It is listed under the Day 1 Tasks on the **Learning** tab.

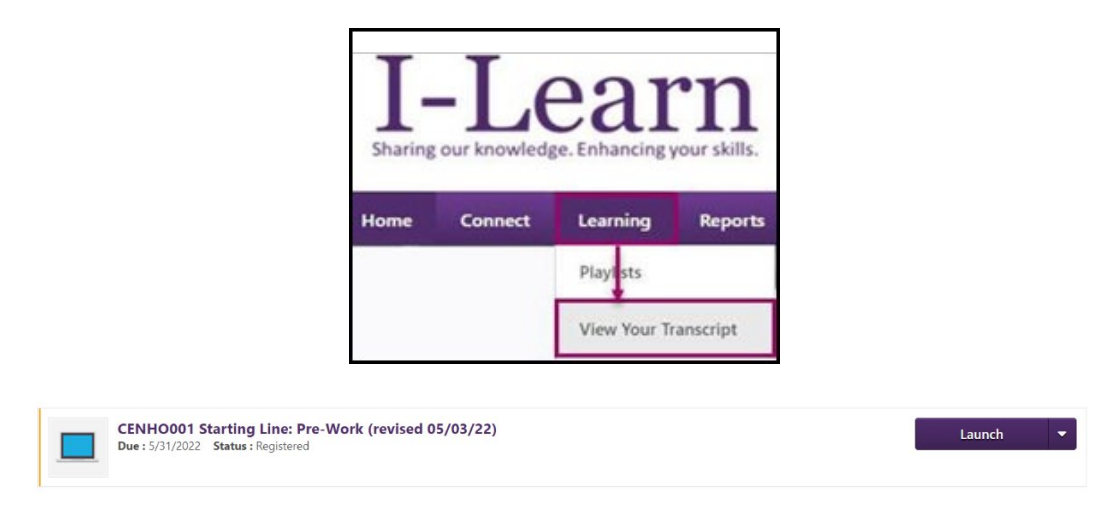

**Note:** See your **training schedule** for other training to be completed for the afternoon of Day 1 and for the rest of your first week.

# **Completing other Courses in I-Learn**

1) From the learner home page, hover over **Learning** and click **View Your Transcript.** Your Active transcript will open, and the course will be listed.

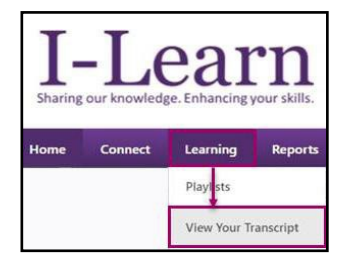

2) Click the **Launch button** to the right of the course name. The course will open in a separate window as video, an online course CBL or a Zoom window for a virtual instructor led (vILT) course depending on course type.

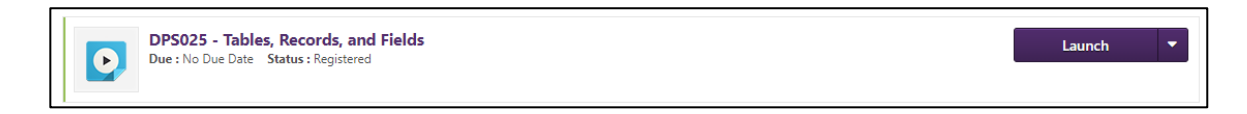

3) Follow the instructions within the course.

## **Important Reminders:**

- **The completion of ALL pre-work courses is required BEFORE you start work in your assigned department. You should have received emails for all the assigned pre-work courses that are required for your position.**
- **For the best experience, we recommend using a laptop or desktop computer with stable internet connection.**
- **Make sure the ZOOM software on your laptop or desktop computer is up-to-date with the latest version. Also, joining at least 15 minutes prior to the start of a virtual instructor-led session allows you to have a buffer of time for unexpected software updates or resolving technical issues.**

# **Troubleshooting:**

## **I am unable to launch the course**

- 1) **Close** Google Chrome and all other programs. **Restart** Google Chrome. Try the course again. If it still will not launch, proceed to step 2.
- **2) Allow Flash and Pop-ups and redirects:** 
	- a. Click the **lock icon** to the left of the URL
	- **b.** Click the options menu to the right of **Flash** and **Pop-ups and Redirects** and change to **Allow**
	- c. Click the **X** in the top right corner of the window.
	- d. **Relaunch** the course.
- 3) You may be prompted to Reload the page before launching the course.

ά To apply your updated settings to this site, reload this page Reload

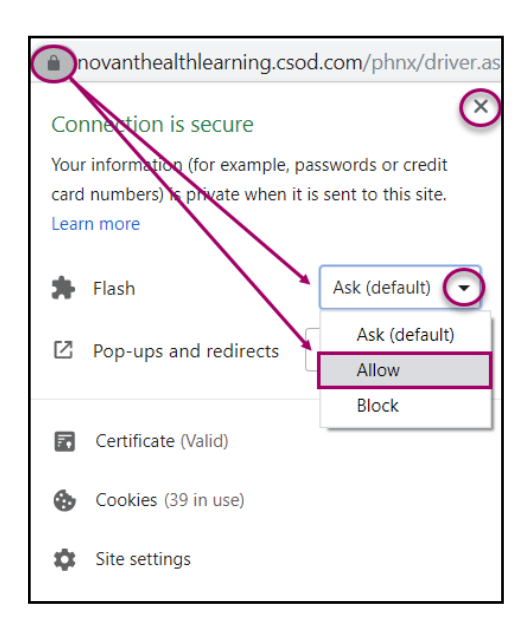

#### **Note:**

This may be in different locations depending on the version of Google Chrome installed on the computer. If you do not see Flash and Pop-ups and Redirects on the menu that opens:

• Click Lock Icon > click Site settings (or ellipsis in top left corner of Chrome window > click Settings) > expand Advanced options on left side of the screen and click Privacy and security > click arrow to theright of Site Settings > adjust settings for Flash and Pop-ups and Redirects.

#### **The course stopped and I only see my I-Learn transcript. (I have been "kicked out" of the course)**

If the course appears to stop or close and you see your I-Learn transcript, look at the Google Chrome icon at the bottom of the screen on your taskbar. Most likely the course is still open behind the I-Learn window. Hover over the icon to show the windows that are open and click on the one that shows the course.

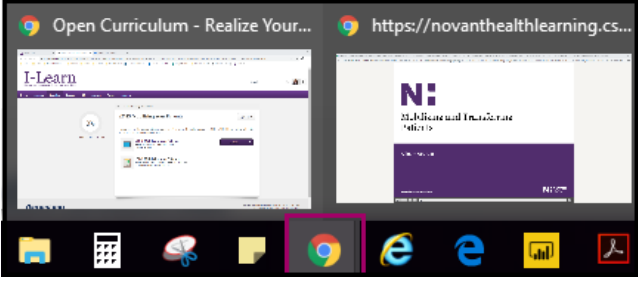

# If these steps do not resolve your issue, please call our Support Center at 866-966- 8268 for assistance.

When calling, please tell the Support Center that you are newly hired and are having trouble completing the Pre-Work courses required prior to starting work in your department. Make sure you provide the

specific pre-work course number, your name, your Corp ID, personal email, and a good callback phone number.